## Using FortiClient VPN for Remote Access (Providence)

1) To begin, log in to your laptop as .\homeuser for the User Name and enter the device specific Password:

| User Name: .\homeuser                       |
|---------------------------------------------|
| Password: (enter known password for device) |
| R                                           |
| Other user                                  |
| User name                                   |
| Password →                                  |
| Sign in to: PRC                             |
| How do I sign in to another domain?         |
| PROVIDENCE                                  |
| Healthcare                                  |

2) Once logged into the laptop, double-click the **FortiClient VPN** icon on your laptop's desktop as shown below:

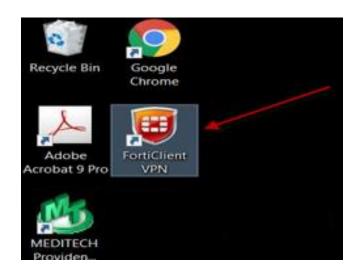

3) Please Select and Accept the acknowledgement for the first time that you launch the FortiClient:

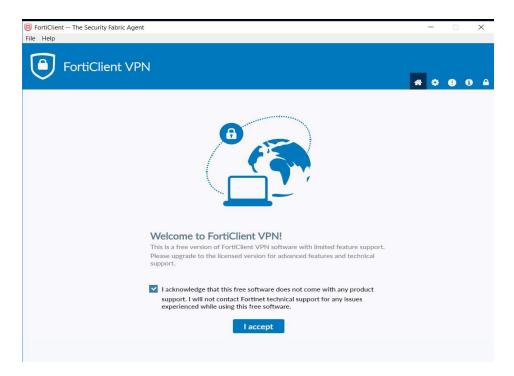

4) In the FortiClient Login window, please enter your credentials based on the example below and click Connect: (please ensure that you leave the VPN as *SMH Remote* and that you use *unity* with your Username):

> VPN Name: SMH Remote Username: unity\username Password:

| B FortiClient The Security Fabric Agent                                                  | - 🗆 🗙             |
|------------------------------------------------------------------------------------------|-------------------|
| File Help                                                                                |                   |
|                                                                                          | <b>#</b> \$ 0 6 A |
| Upgrade to the full version to access additional features and receive technical support. |                   |
| VPN Name SMH Remote •   Username I •   Password I •   Connect • •                        |                   |

5) The system will then prompt you to enter the FortiToken Code. To enter the code, go to your **FortiToken Mobile app** on your **phone** and enter the 6-digit code as shown below. Click **OK**.

| FortiToken EOCF |                                                                                 | VPN Name<br>Username<br>Password<br>Token | SMH Remote |  |
|-----------------|---------------------------------------------------------------------------------|-------------------------------------------|------------|--|
|                 | If you do not see the 6 digit code. Tap the hide/unhide icon to reveal the code |                                           | OK Cancel  |  |

After entering the FortiToken and selecting OK, you will be directed to the login page again. Press the Ctrl +Alt + Delete keys together to login.

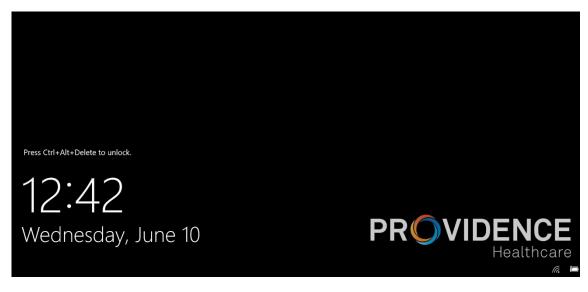

7) Your will be required to log in a final time to with your regular network credentials (i.e User Name and Password):

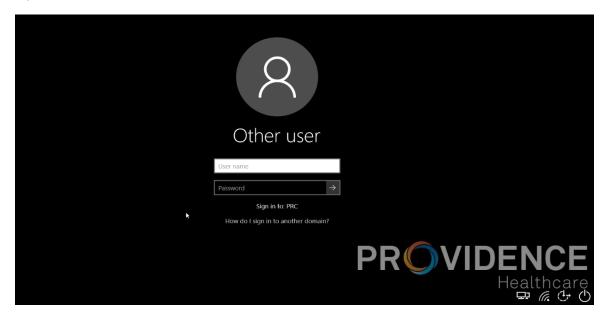